# **Тема:Середовище редактора презентацій**

# **Мета:**

#### *навчальна*:

- формувати уявлення про програму *PowerPoint*;
- ознайомити з можливостями цієї програми;
- формувати вміння завантажувати та переглядати презентацію, змінювати порядок слайдів, вилучати зайвий слайд;

## *розвивальна*:

- розвивати увагу, пам'ять, словниковий запас, зв'язне мовлення;
- формувати вміння спостерігати;

#### *виховна*:

 виховувати любов до природи, бажання піклуватися про неї, інтерес до інформатики, повагу до оточуючих.

**Тип уроку:** засвоєння нових знань, формування вмінь і навичок.

**Обладнання та наочність:** дошка, комп'ютери, підручники, мультимедійна презентація для практичної роботи, презентація «Правила безпечної поведінки в кабінеті інформатики».

# **Програмне забезпечення:** *PowerPoint.*

# **Хід уроку**

## **І. Організаційний етап**

## **ІІ. Мотивація навчальної діяльності**

Знайти «зайве» слово. Пояснити, чому це слово «зайве».

- Клавіатура, принтер, миша.
- Веб-сторінка, гіперпосилання, *Блокнот.*
- Презентація, слайд, Інтернет.

## **ІІІ. Засвоєння нових знань**

## **Проблемне запитання**

— Для чого слугують програми, записані в останньому рядку?

# **Розповідь учителя з елементами бесіди**

— Ви вже знаєте, що кожна програма призначена для виконання певної задачі. Текстові редактори слугують для створення та редагування текстових файлів, графічні редактори потрібні для роботи з рисунками та іншими

графічними файлами. Для роботи з презентаціями теж існують спеціальні програми. Одна з найпоширеніших програм — це *Microsoft Office PowerPoint.* Значок цієї програми виглядає ось так (*демонстрування на екрані або нарисунку*). Для того щоб завантажити цю програму, потрібно пройти такий шлях: *Пуск* → *Усі програми* → *Microsoft Office* → *Microsoft Office PowerPoint.*

— Розгляньмо вікно цієї програми.

— Які знайомі елементи ви помітили?

— Чим відрізняється це вікно від вікна програми *Блокнот*?

— Файли з презентацією теж виглядають особливо (*демонстрування*).

Як же завантажити готову презентацію для перегляду? Про це вам розповість Комп'юшко.

## **Робота з підручником**: § 18.

Робота з алгоритмом відкриття презентації (с. 97–98).

## **Продовження розповіді вчителя**

— Відкривши презентацію, ми бачимо ескізи слайдів та один слайду збільшеному розмірі. Якщо клацнути по ескізу іншого слайду ліворуч, томи побачимо цей слайд у збільшеному вигляді. Це звичайний режим.

— Коли я вам показувала презентації на минулому уроці, ескізів ви небачили. Цей режим називається режимом показу слайдів. У ньому коженслайд демонструється на весь екран. Для того щоб перейти у цей режим,остатньо натиснути клавішу *F5*  на клавіатурі. Клавіша *Esc*поверне вас назад, до звичайного режиму.

— Для того щоб переходити від слайда до слайда, можна скористатисялівою кнопкою миші або клавіатурою: клавішами зі стрілками, *Пропуск* або*Enter*.

Інколи нам потрібно вилучити зайвий слайд або змінити порядок слідування слайдів у презентації. Для вилучення слайда скористаємося контекстним меню, яке викличемо на ескізі непотрібного слайда. Виберемо команду *Видалити*.

Для зміни послідовності слайдів достатньо перетягти ескіз потрібногослайда в інше місце.

## **IV. Фізкультхвилинка**

Вихідне положення — стоячи, ноги разом, руки вниз.

Прямі руки розвести в боки долонями догори, зробити вдих.

- Схрестити руки перед грудьми, міцно обхопити себе за плечі, повторити 5 разів.
- Кругові рухи ліктями вперед протягом 5 секунд.
- $\triangleright$  Те саме назад. Дихати рівномірно.

# **V. Формування вмінь і навичок**

# **Робота за комп'ютерами**

1) *Інструктаж учителя.*

— Зараз ви потренуєтеся завантажувати презентацію, переглядати її

в різних режимах, спробуєте знайти зайвий слайд та вилучити його. Крімтого, не забудьте розташувати слайди у правильній послідовності. Допоможе вам у роботі підказка, яку запропонував Комп'юшко на с. 100.

— Щоб дізнатися, яка історія на вас чекає, відгадайте загадку:

 Плету хлівець на четверо овець, а на п'яту кізку. (*Рукавичка*) Пригадайте героїв цієї казки та вилучіть слайд із зайвою тваринкою.

Розташуйте слайди в порядку появи персонажів казки. Знайти презентацію ви зможете в папці.

2) *Повторення правил безпечної поведінки за комп'ютерами.*

Робота з презентацією «Правила безпечної поведінки в кабінеті інформатики» (*див. урок 17*).

— Якими слайдами ви доповнили б цю презентацію? Чому?

# **3)** *Практична робота за комп'ютерами.*

# **4)** *Вправи для очей.*

Очі швидко обертаємо, Головою не хитаємо. Вліво раз, два, три, чотири. Вправо стільки ж повторили. По колу очі обертаємо І все навколо розглядаємо. Раз коло, два і три, чотири. Щільніше очі ми закрили. На п'ять і шість їх потримали І потім знову закружляли.

# **VI. Підсумки уроку**

Сполучити клавішу зїї функцією в програмі *Microsoft OfficePowerPoint.*

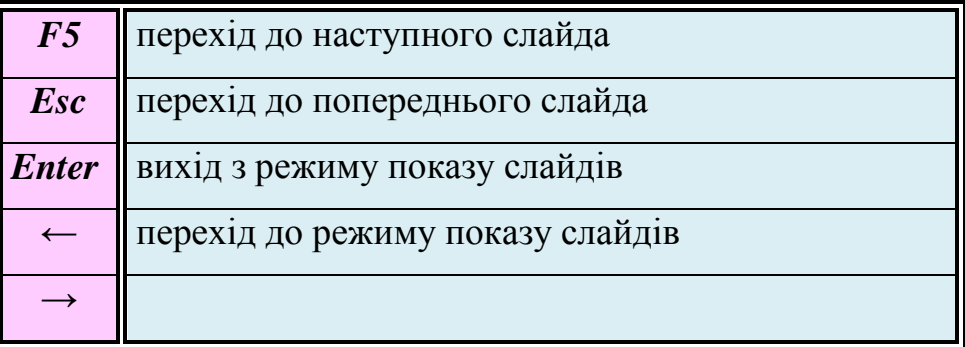

# **VII. Домашнє завдання**